2021/01/11

#### 音楽 CD の作成、取り込み、複製の操作をおこなう

「Windows Media Player」というソフトを使って音楽 CD の作成、取り込 み、複製の操作を記述します。

大項目

- 1.パソコンに保存してある音楽から、音楽CDを作る・・・1ページ
- 2. 音楽CDから音楽をパソコンに取り込む(保存) ··· 7ページ
- 3.音楽CDを複製する・・・・・・・・・・・・・・・・・9ページ

## 1. パソコンに保存してある音楽から、音楽CDを作る

# 最初に空の CD をパソコンにセットします(使い掛けは、使用出 来ません)

#### ソフトを開く

1. スタート → 全てのアプリ → Windows アクセサリー →

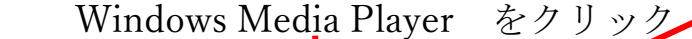

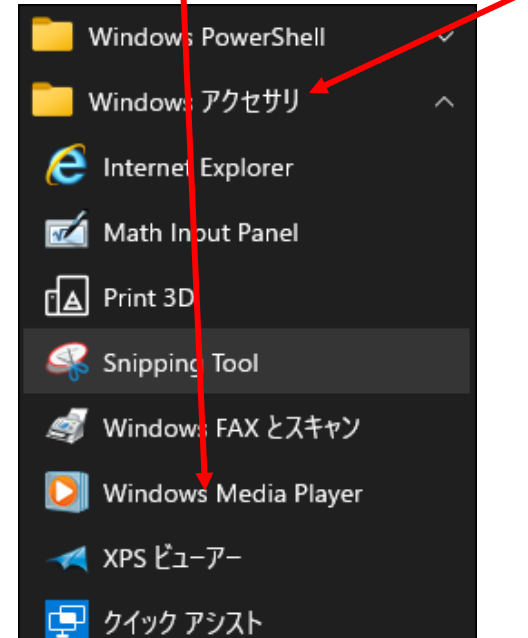

2. ソフトが起動する → 初めて使う時、1回だけ、以下の画面が出る 1 度でもソフトを起動してあれば、この画面は出ない

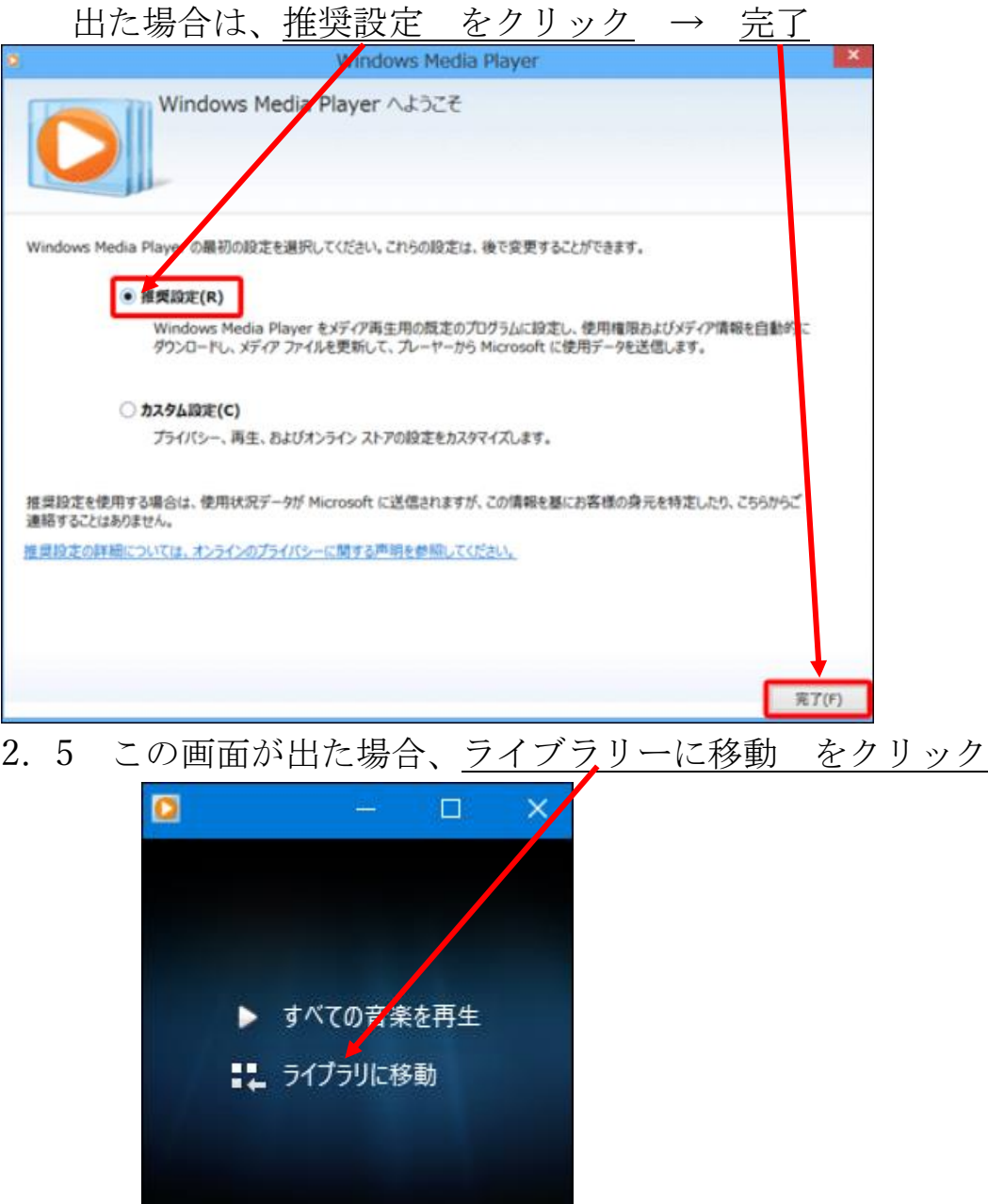

この画面が出なくて、すぐに次の画面が出る場合も有ります。

3. この画面になる → 書き込み をクリック

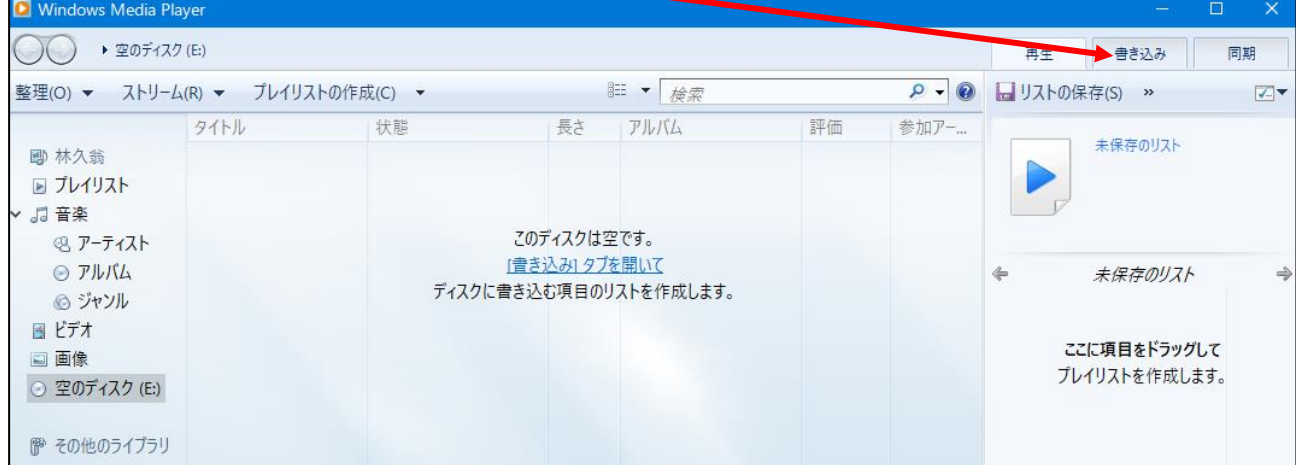

4.書き込みリストの文字を確認(前 3 項で、「書き込み」押すたびに画面が 変わりますが、「書き込みリスト」の文字を表示させる事)

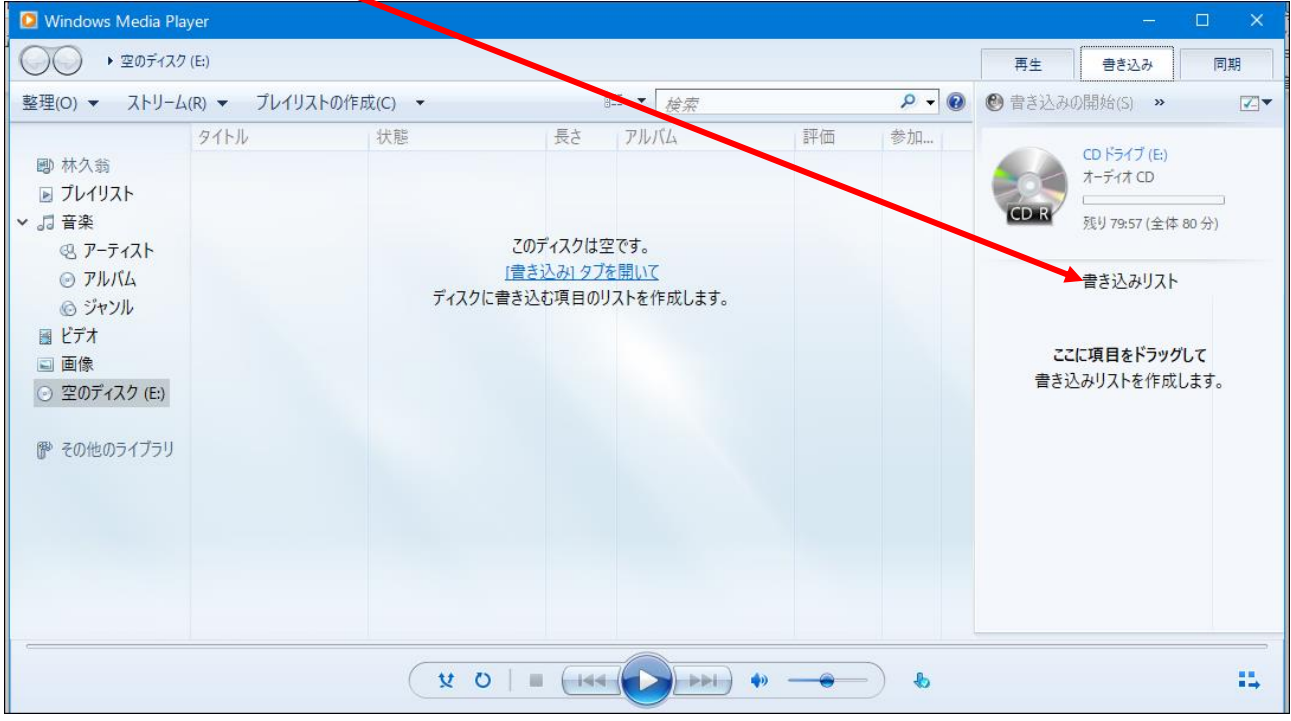

4.5 画面右上のここをクリック → 2カ所にチェックがある事

Mindows Media

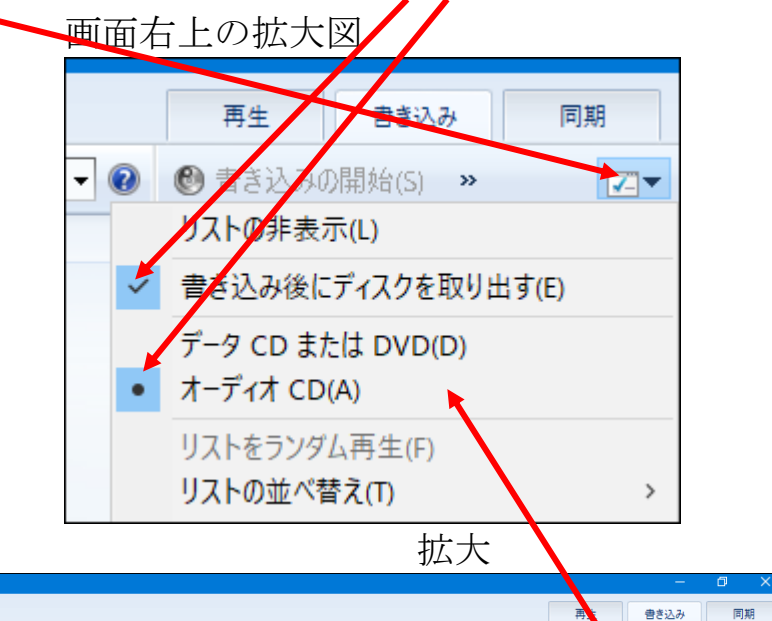

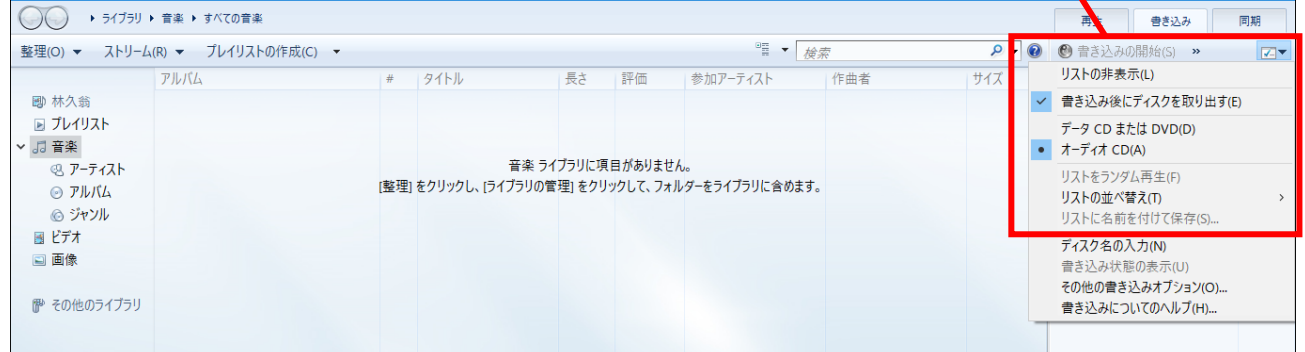

5.前項の画面のままにして、エクスプローラーを開き、書き込みたい 音楽を表示させる → 書き込む音楽を選択(全部選択) →

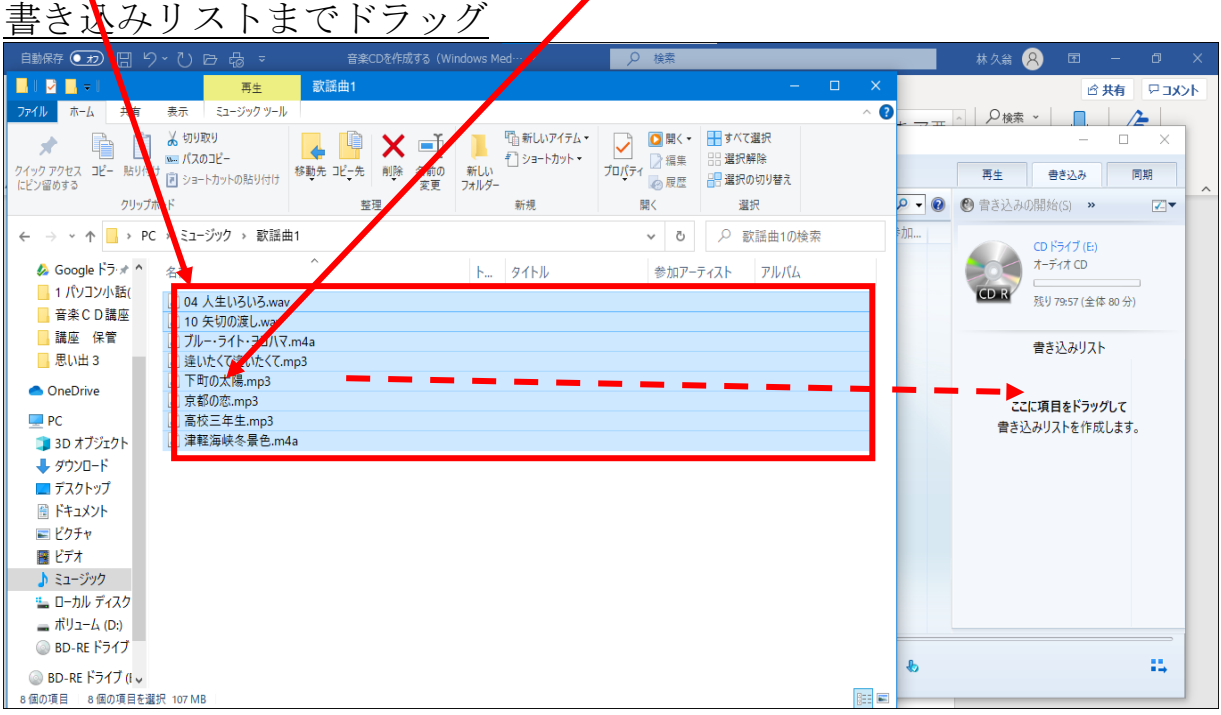

6. エクスプローラーを閉じる → 書き込む音楽が、書き込みリスト に表示されていることを確認 → CD の空き量、残りの時間が表

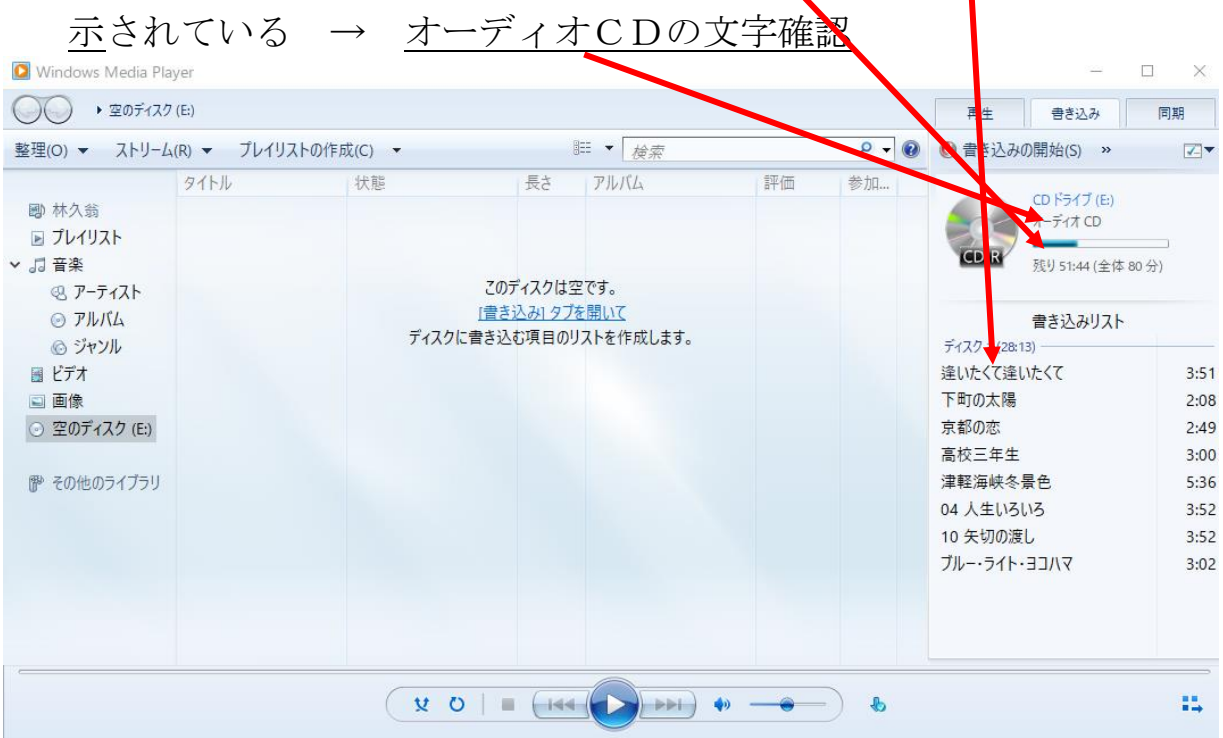

### 注意

音楽 CD は、後から追加で音楽を書き込む事は出来ません。 空きの無いように、一杯にして 1 度に書き込みましょう。

### 7.書き込みの開始 をクリック

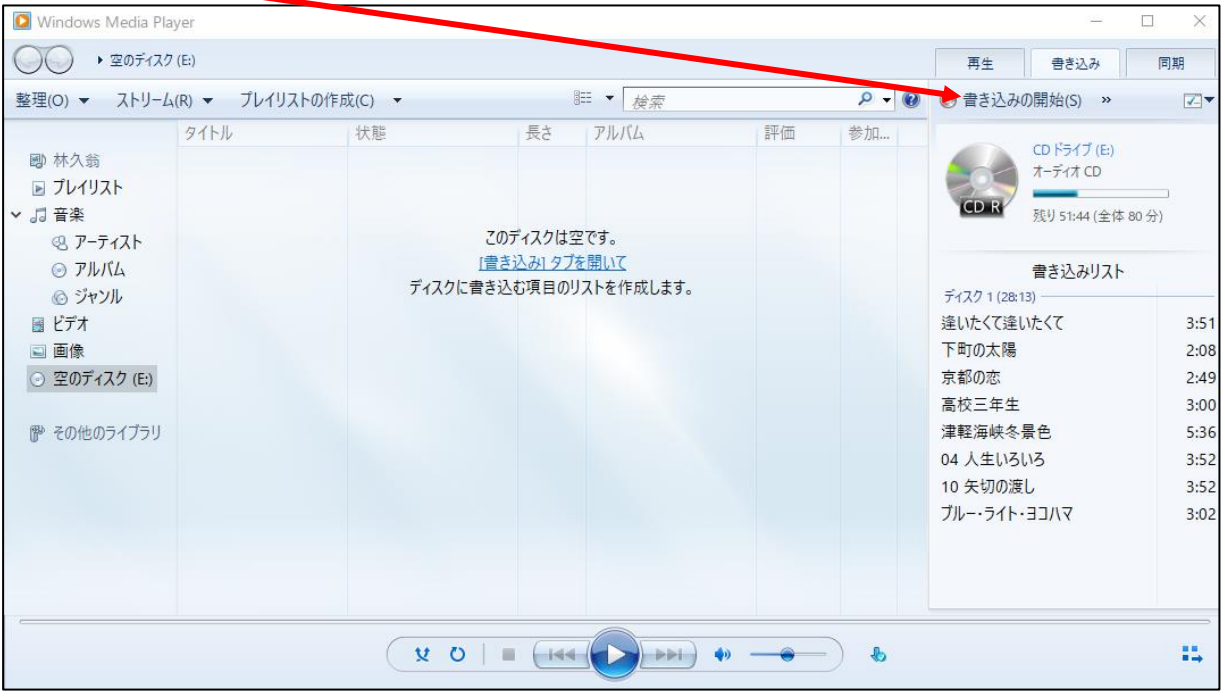

#### 8.書き込みが進行

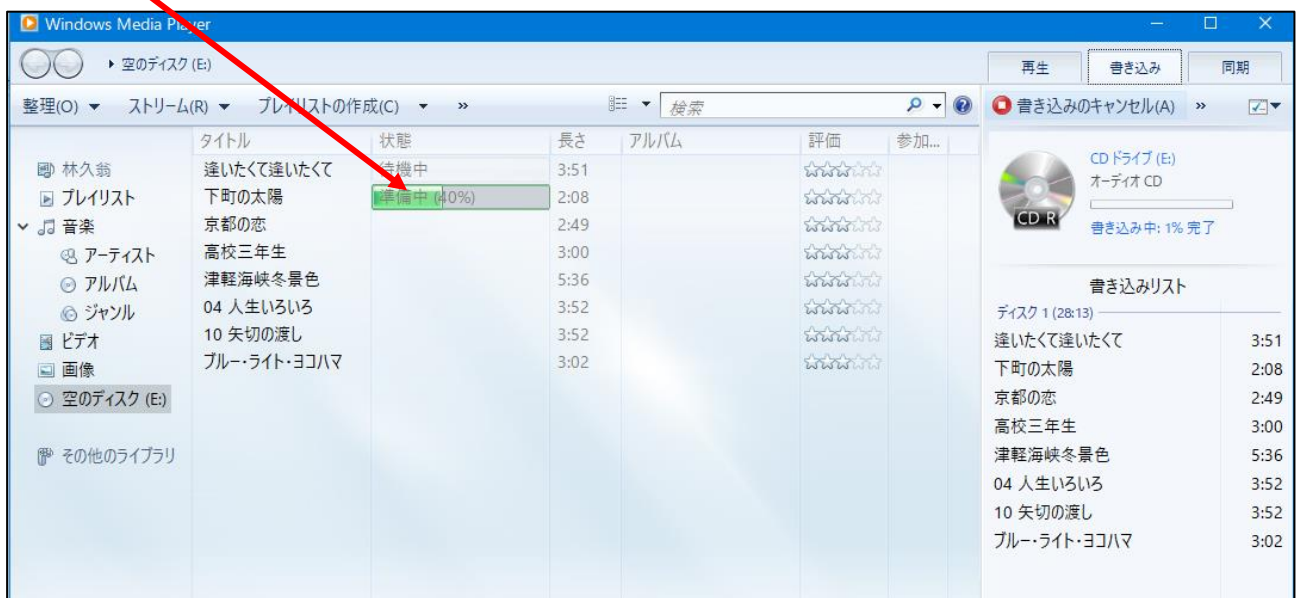

## 書き込みエラーが出た時は、書き込みが始まるまで、何回も 「書き込みの開始」をクリックして下さい。

 CD が使いかけ、書き込み出来ない場合は、CD がパソコンから、 出てきます。新品の CD を入れ直します。

# .書き込みが完了すると、CD が自動で出てきます。

曲名リストは、画面コピーを使ってワードなどに印刷しておくと良い。

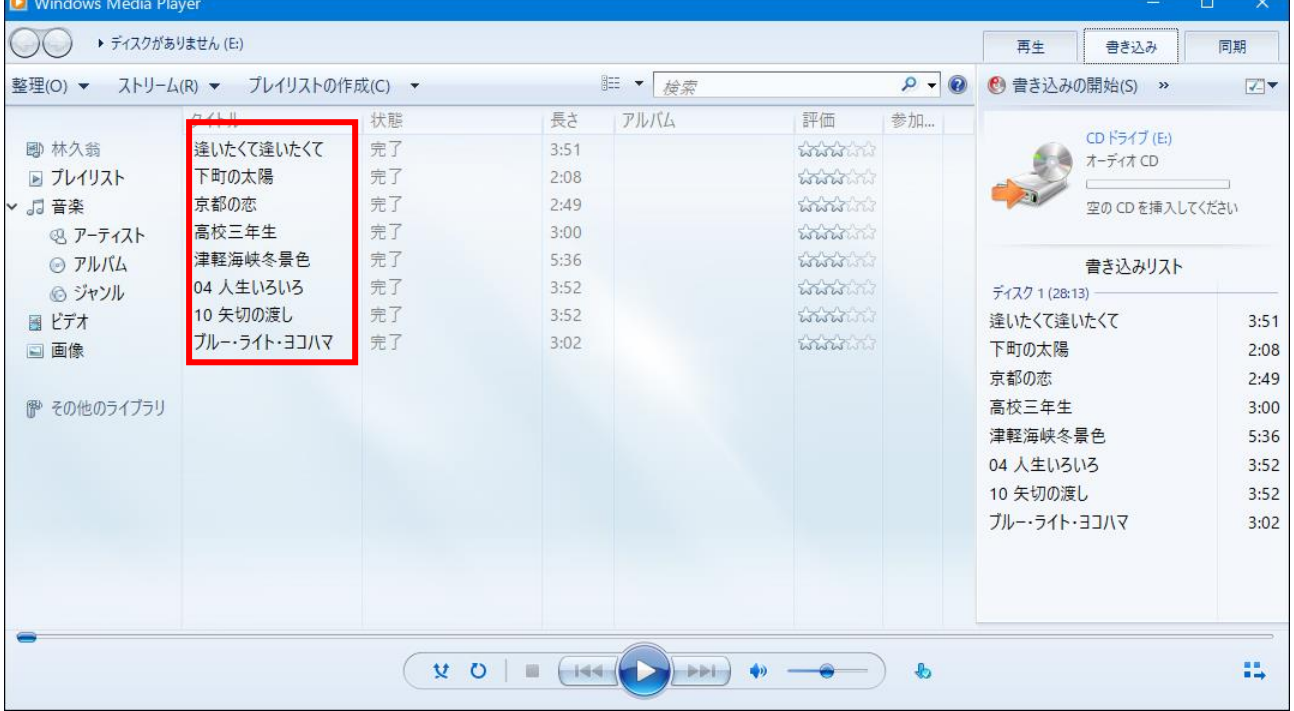

.CD は試し聴きをして確認して、完了です。

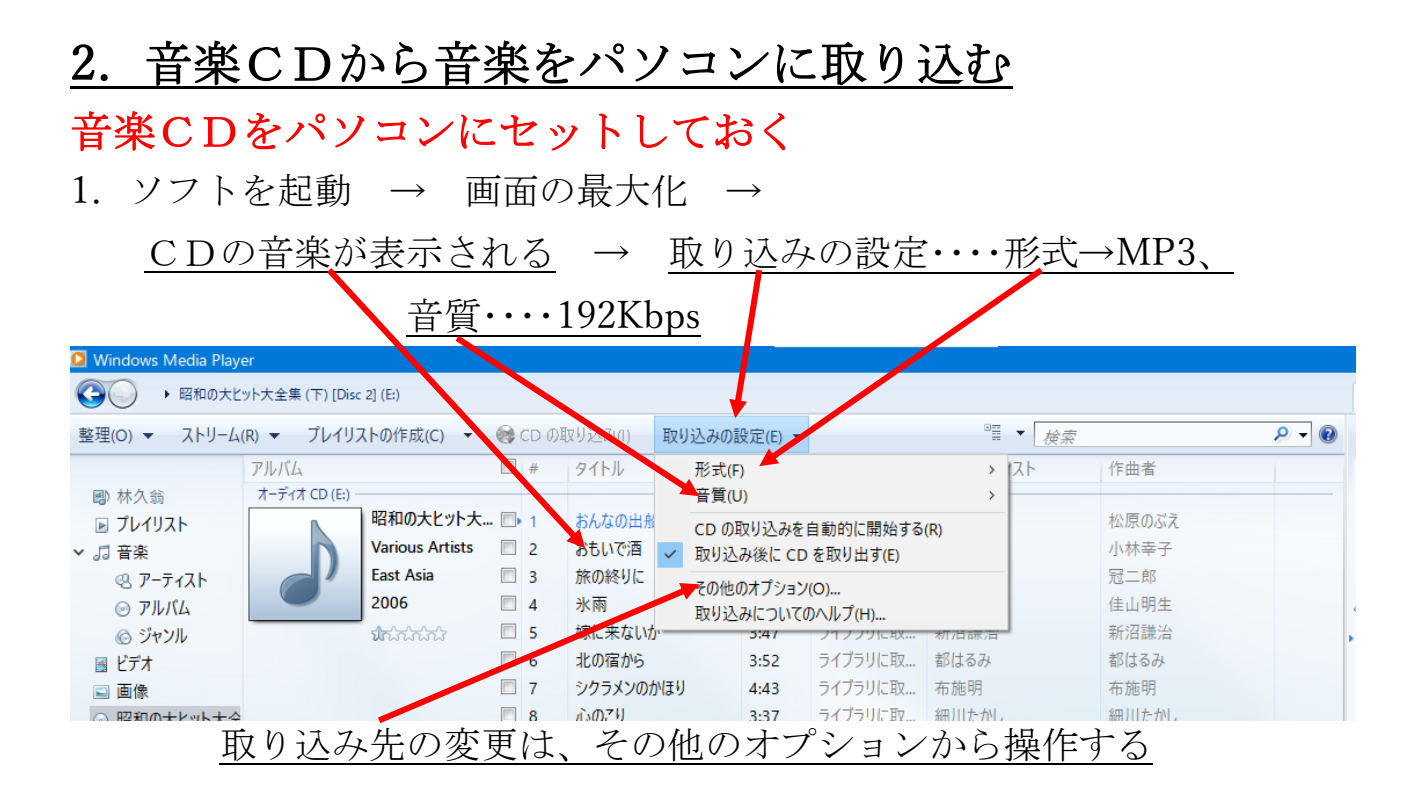

## 1.5 取り込みたい曲にチェックを入れる → CDの取り込み

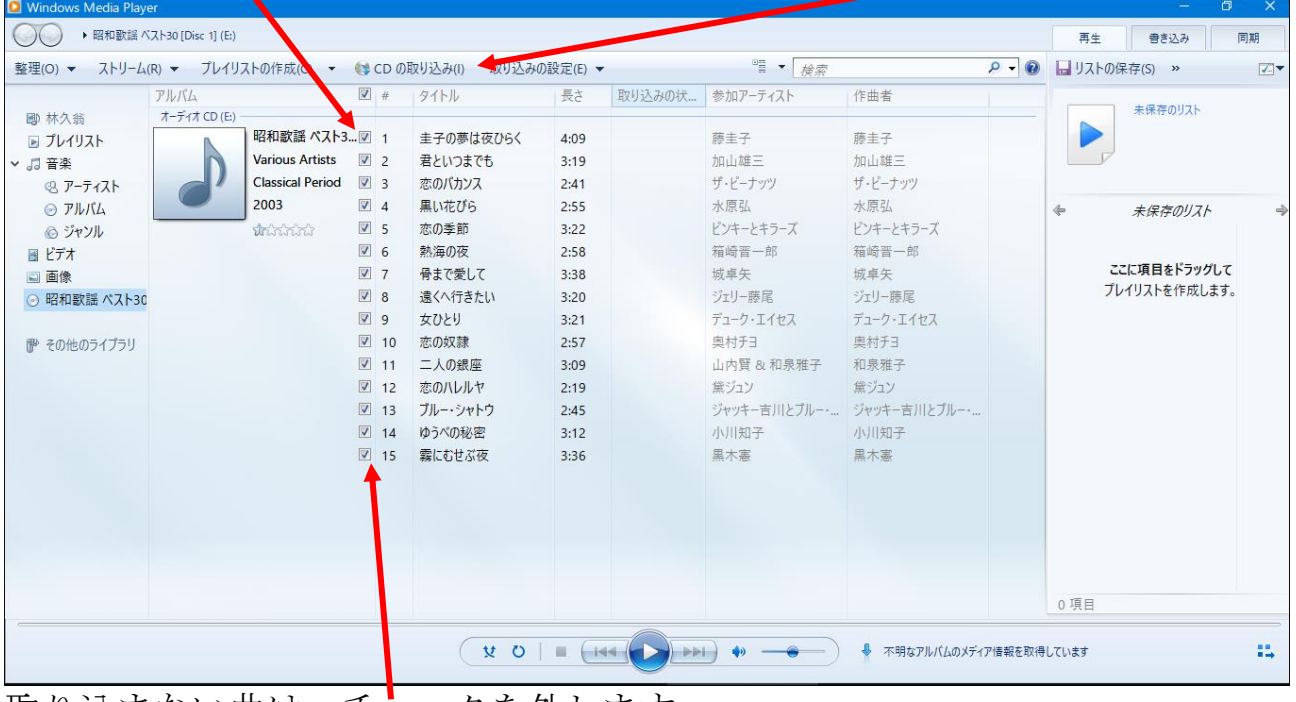

取り込まない曲は、チェックを外します。

音楽は、パソコンのミュージックに保存されます。 保存先は、前項のその他のオプションで変えられます。

## 2. 取り込み開始 → 完了すると CD が自動で出てくる

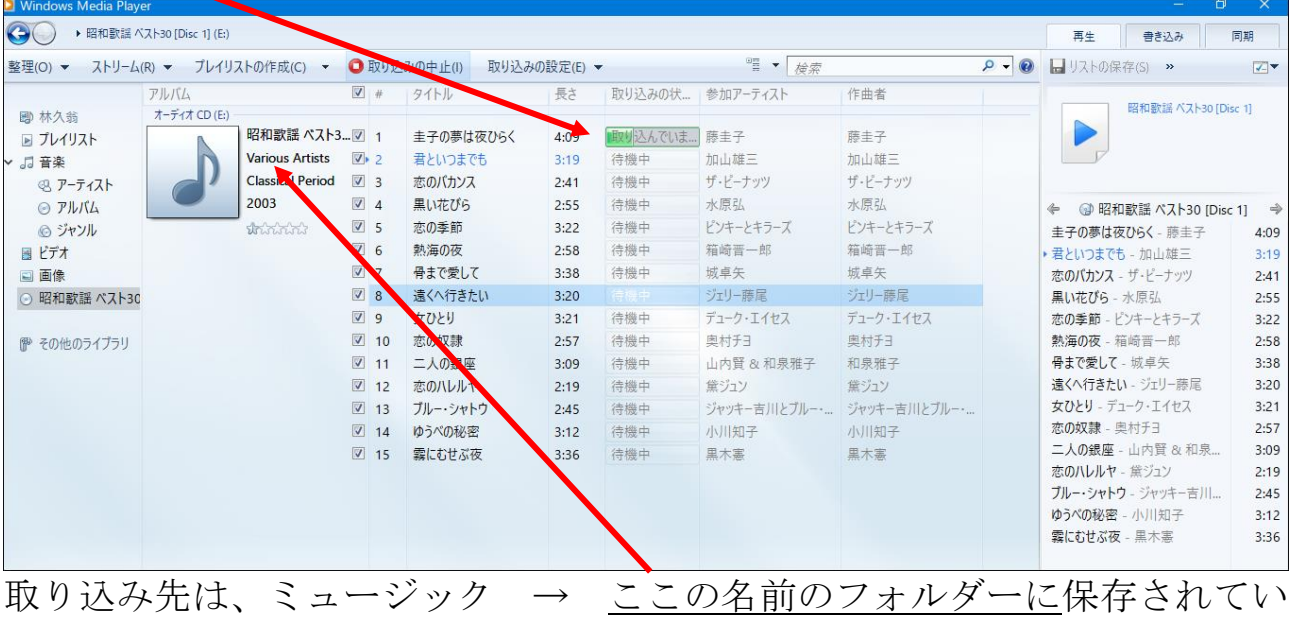

る。

# 次に、取り込んだ音楽を、ミュージックを開いて確認する

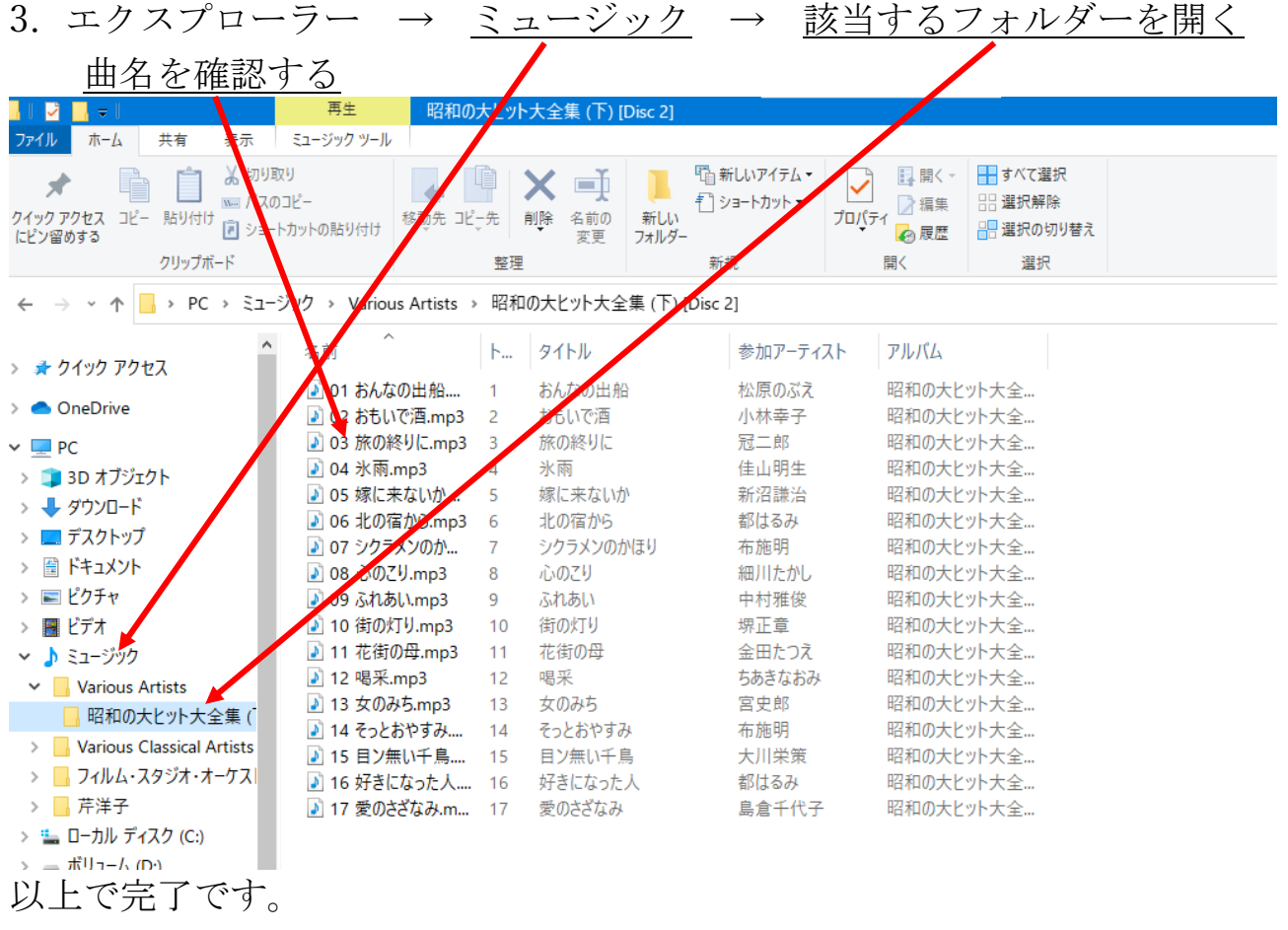

取り込んだ音楽は、分かりにくいので、新たなフォルダーを作り、別保存した 方が、見やすくなります。

## 2.音楽CDの複製を作る

今有る音楽 CD と全く同じ音楽 CD を作ります(CD の複製)

## 手順として、元のCDの音楽をパソコンに取り込む → 取り込ん だ音楽を空のCDに書き込む → 複製完了

### 複製元の音楽CDをパソコンにセットしておく

1. ソフトを起動 → 画面の最大化 → CDの音楽が表示される → 前項の音楽の取り込みを見てパソコンに音楽を取り込む

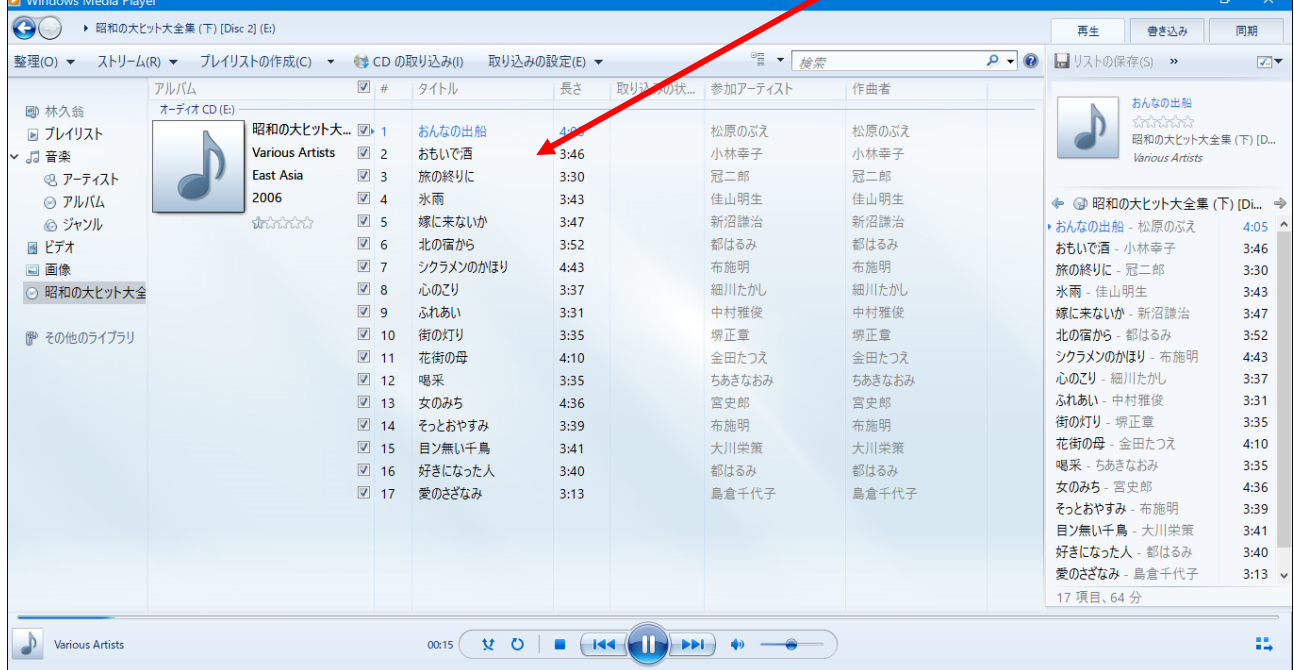

2. 取り込みが完了したら、音楽CDがパソコンから自動で出てきます。

#### Windows Media Player は、そのまま開いた状態で

- 3. 空のCDをパソコンにセットする → エクスプローラーを開き、 ミュージックに保存されている複製元の音楽を表示させる
- 4. これ以降は、1ページからの「音楽CDを作る」の手順でCDに書き込む
- 5.書き込みが完了すれば、複製が完了です。